# Syniti

# Data Replication

### Kafka® Setup Guide

Version 9.8.1

Software Release Date: 11/30/21

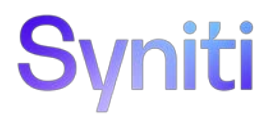

https://support.hitsw.com

### Document History

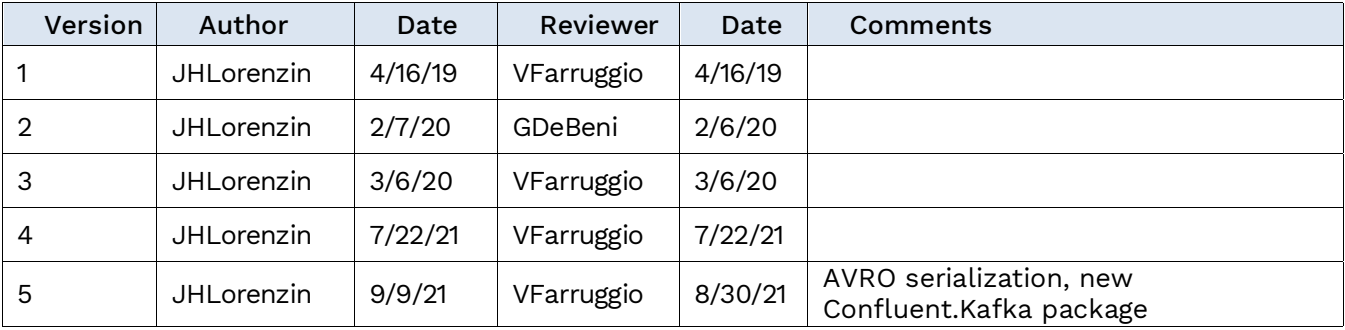

### **Table of Contents**

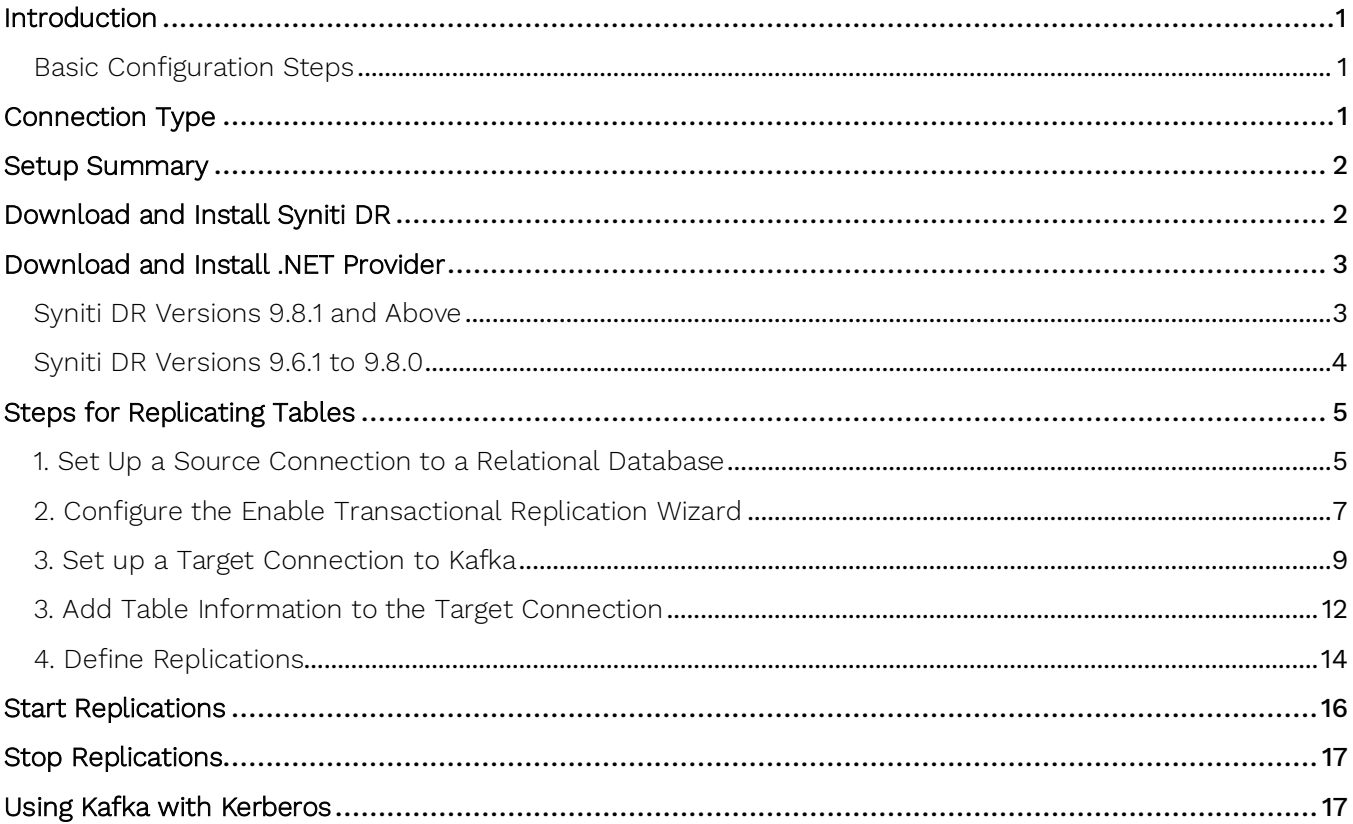

### <span id="page-3-0"></span>Introduction

Syniti Data Replication allows you to replicate data from relational database tables to Apache Kafka, an open source distributed streaming platform, using:

- **Refresh**, or **Snapshot**, replication: a one-time complete replication from any major relational database source to Kafka as a target, according to replication settings and scripts.
- **Mirroring**, or **Change Data Capture**, replication: a continuous read of changes to the source database that have been recorded in the database server log. Any changes found in the log are applied to Kafka as a target, according to replication settings and scripts.

Kafka's distributed streaming platform allows you to publish and subscribe to streams of records, similarly to a message queue system. All messages in Kafka are sent to a specific *topic*. A Kafka topic is a category or feed name to which records are published. In order to replicate data in Syniti Data Replication to Kafka, the data is organized as virtual tables (with columns and data types). You can create a target table and define a replication to a Kafka "target table", applying mappings and expression logic as with other relational data sources. The Kafka message is built using a JSON, AVRO, CSV or XML serialization of the entire record, including metadata information such as the actual table name and the operation (Insert, Update or Delete), transactional information like transaction ID and timestamp, and finally the entire image (before and after) of the record. Every replication must be associated with a Kafka topic so that Syniti DR can determine to which Kafka topic to publish the message.

You can control the timing of the replication, identify the columns to be replicated and add scripts to transform data during replication. Source databases include Oracle, Microsoft SQL Server, IBM Db2 for i, IBM Db2 LUW, Sybase, Informix, MySQL.

### <span id="page-3-1"></span>Basic Configuration Steps

Use Syniti DR Management Center to:

- Create source connections to RDBMS tables
- Create Kafka targets
- Map RDBMS sources to Kafka targets
- Enable replication

Subsequent data management on the Kafka side depends upon your application needs.

### <span id="page-3-2"></span>Connection Type

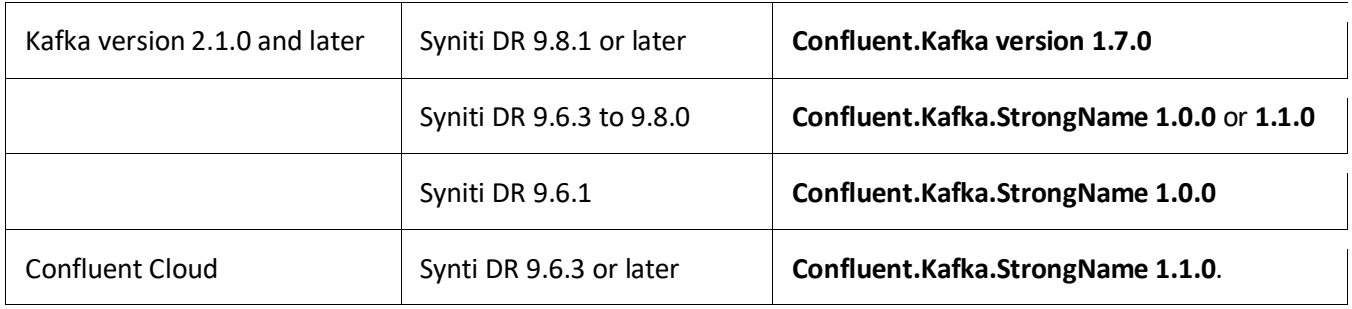

The provider can be downloaded via:

<https://www.nuget.org/packages>

Search for "Confluent Kafka", selecting the appropriate version according to the table above.

Copyright © 2021 BackOffice Associates, LLC d/b/a Syniti. All rights reserved. This document contains confidential and proprietary information and reproduction is prohibited unless authorized by Syniti. Names appearing within the product manuals may be trademarks of their respective owners.

See [Download and Install .NET Provider](https://support.hitsw.com/hc/en-us/articles/216244028-Syniti-Data-Replication-and-DBMoto-Supported-NET-Providers) for more detail on installing the provider.

### <span id="page-4-0"></span>Setup Summary

This section provides a summary of all the steps required for setting up and using Syniti Data Replication. Use the link for each step for more information.

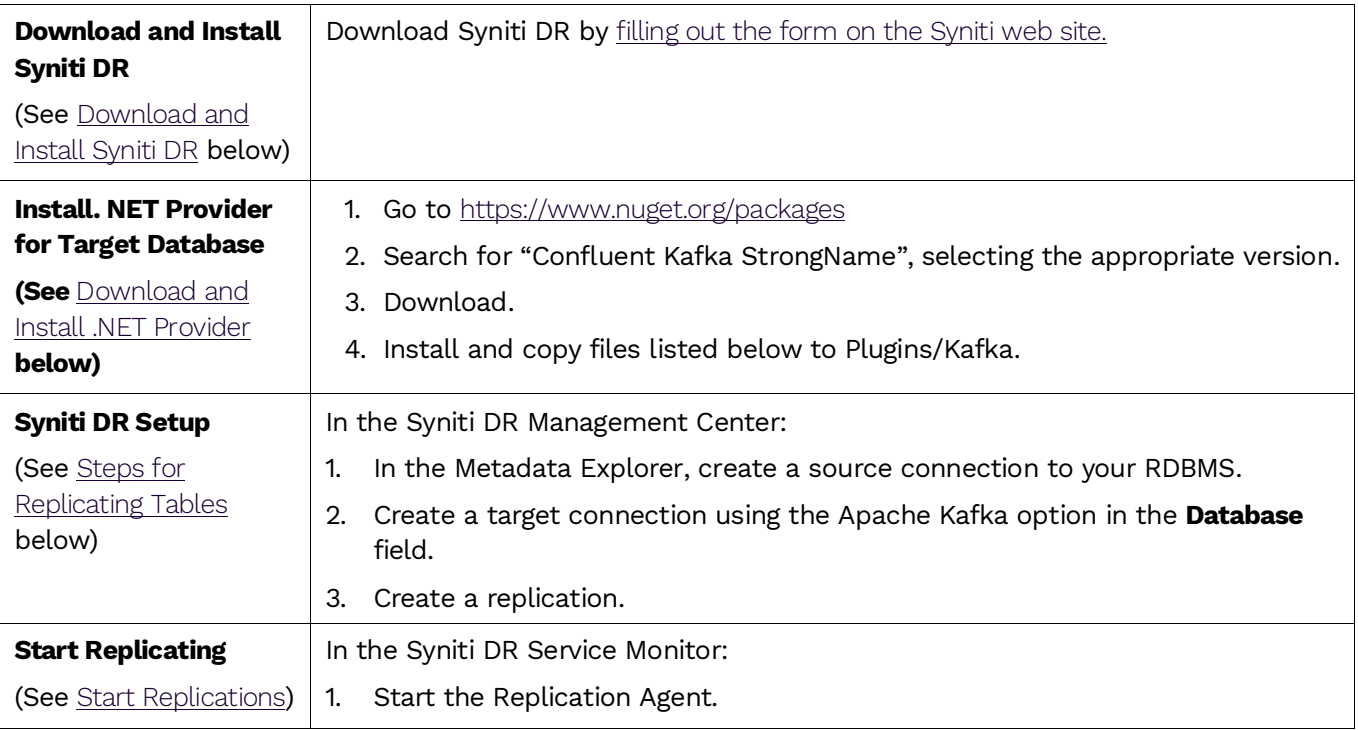

### <span id="page-4-1"></span>Download and Install Syniti DR

- 1. On the system where you plan to install Syniti DR, make sure that you are running Microsoft .NET Framework 4.6 or above.
- 2. Download Syniti DR by [filling out the form on the Syniti web site](http://forms.boaweb.com/Syniti-DR-Trial-Download.html).
- 3. In the registration form, be sure to put an email address where you can easily retrieve the registration key.
- 4. Unzip the downloaded file.
- 5. Once you have received the registration key via email, install the product using setup.exe.
- 6. Enter the license key information during [installation](#page-4-0).

### <span id="page-5-0"></span>Download and Install .NET Provider

#### <span id="page-5-1"></span>Syniti DR Versions 9.8.1 and Above

**For Syniti DR versions 9.8.1 and above**, download and install the Confluent .NET provider for Kafka as follows. Note that ALL steps below must be completed for any replication to Kafka, whether or not you are using AVRO serialization.

- 1. Go to [https://www.nuget.](https://www.nuget.org/packages)org/packages and search for "Confluent.Kafka".
- 2. Download the following packages: Confluent.Kafka 1.7.0 Confluent.SchemaRegistry Confluent.SchemaRegistry.Serdes.Avro

The easiest way to do it is by clicking the Downloads menu on top of the page and get the nuget.exe command line tool. The steps below assume you are using nuget.exe.

3. From a dos prompt with admin permissions, execute the following command.

nuget install Confluent.Kafka -Version 1.7.0 -Framework net480 -OutputDirectory "C:\Temp\Kafka 1.7.0"

The command will download the entire provider into the specified output directory.

- 4. Open this directory to view the folders where the assemblies are located:
- 5. Collect the following assemblies selecting them from the shown path:
	- \Kafka 1.7.0\Confluent.Kafka.1.7.0\lib\net46\Confluent.Kafka.dll
	- \Kafka 1.7.0\librdkafka.redist.1.7.0\runtimes\win-x64\native\\*.\* or \Kafka 1.7.0\librdkafka.redist.1.7.0\runtimes\win-x86\native\\*.\*
	- \Kafka 1.7.0\System.Buffers.4.4.0\lib\netstandard2.0\System.Buffers.dll
	- \Kafka 1.7.0\System.Memory.4.5.0\lib\netstandard2.0\System.Memory.dll
	- \Kafka 1.7.0\System.Numerics.Vectors.4.4.0\lib\net46\System.Numerics.Vectors.dll
	- \Kafka

1.7.0\System.Runtime.CompilerServices.Unsafe.4.5.0\lib\netstandard2.0\System.Runtime.Compil erServices.Unsafe.dll

- 6. Copy these files into the Plugins/Kafka folder.
- 7. From a dos prompt with admin permissions, install the package Confluent.SchemaRegistry version 1.7.0:

nuget install Confluent.SchemaRegistry -Version 1.7.0 -Framework net480 - OutputDirectory "C:\Temp\SchemaRegistry 1.7.0"

- 8. Copy the following assembly to the Plugins/Kafka folder:
	- \SchemaRegistry

1.7.0\Confluent.SchemaRegistry.1.7.0\lib\netstandard2.0\Confluent.SchemaRegistry.dll

Copyright © 2021 BackOffice Associates, LLC d/b/a Syniti. All rights reserved. This document contains confidential and proprietary information and reproduction is prohibited unless authorized by Syniti. Names appearing within the product manuals may be trademarks of their respective owners.

9. From a dos prompt with admin permissions, install the package Confluent.SchemaRegistry.Serdes.Avro version 1.7.0:

nuget install Confluent.SchemaRegistry.Serdes.Avro -Version 1.7.0 -Framework net480 -OutputDirectory "C:\Temp\SchemaRegistry.Serdes.Avro 1.7.0"

- 10. Collect the following assemblies, selecting them from the shown path:
	- \SchemaRegistry.Serdes.Avro 1.7.0\Apache.Avro.1.10.2\lib\netstandard2.0\Avro.dll
	- \SchemaRegistry.Serdes.Avro 1.7.0\Confluent.SchemaRegistry.Serdes.Avro.1.7.0\lib\netstandard2.0\Confluent.SchemaRegistry. Serdes.Avro.dll
	- \SchemaRegistry.Serdes.Avro 1.7.0\Newtonsoft.Json.10.0.3\lib\net45\Newtonsoft.Json.dll
	- \SchemaRegistry.Serdes.Avro 1.7.0\System.CodeDom.4.4.0\lib\net461\System.CodeDom.dll
- 11. Copy these files into the Syniti Data Replication install folder Plugins/Kafka folder.

#### <span id="page-6-0"></span>Syniti DR Versions 9.6.1 to 9.8.0

**For Syniti DR versions up to and including 9.8.0,** download and install the Confluent .NET provider for Kafka as follows:

- 1. Go to [https://www.nuget.](https://www.nuget.org/packages)org/packages and search for "Confluent Kafka StrongName", selecting version **1.0.0** or **1.1.0**.
- 2. Download this version. The easiest way to do it is by clicking the Downloads menu on top of the page and get the nuget.exe command line tool.
- 3. From a dos prompt with admin permissions, execute the following command. Be sure to insert the correct Confluent.Kafka.StrongName version.

nuget install Confluent.Kafka.StrongName -Version 1.0.0 -Framework net460 - OutputDirectory C:/Temp/Kafka

The command will download the entire provider into the specified output directory.

- 4. Open this directory to view the folders where the assemblies are located:
- 5. Collect the following assemblies selecting them from the shown path (adjusting the pathname for the correct version of Confluent.Kafka.StrongName:
	- \Confluent.Kafka.StrongName.1.0.0\lib\net46\Confluent.Kafka.StrongName.dll
	- \librdkafka.redist.1.0.0\runtimes\win-x64\native\\*.dll **or** \librdkafka.redist.1.0.0\runtimes\win-x86\native\\*.dll
	- \System.Buffers.4.4.0\lib\netstandard2.0\System.Buffers.dll
	- \System.Memory.4.5.0\lib\netstandard2.0\System.Memory.dll
	- \System.Runtime.CompilerServices.Unsafe.4.5.0\lib\netstandard2.0\ System.Runtime.CompilerServices.Unsafe.dll
- 6. Copy these files into the Plugins/Kafka folder.

### <span id="page-7-2"></span><span id="page-7-0"></span>Steps for Replicating Tables

Syniti DR support for replicating relational data to Kafka allows you to set up replications using either **Refresh** or **Mirroring** modes.

The steps below explain how to replicate data from a relational database to the Kafka environment. Check [the Help Center](http://support.hitsw.com/) for the latest list of supported databases.

#### <span id="page-7-1"></span>1. Set Up a Source Connection to a Relational Database

- 1. Make sure you have database connections via a .NET data provider to your source database. For each database you are planning to use in your replication project:
	- Install and configure your .NET Provider.
	- From the provider, test the connection to the database.
	- Create a connection string for the data access product/database you are using. Check the documentation for the data access product for information on how to do this.
	- Check that the user ID you are planning to use has sufficient permissions to complete all operations in Syniti Data Replication. Contact Syniti Technical Support for specific requirements for your database.
- 2. Start the Management Center. Syniti DR provides a default database (Microsoft SQL Server CE) for your metadata, all the information that Syniti DR needs to store about your replication setup.

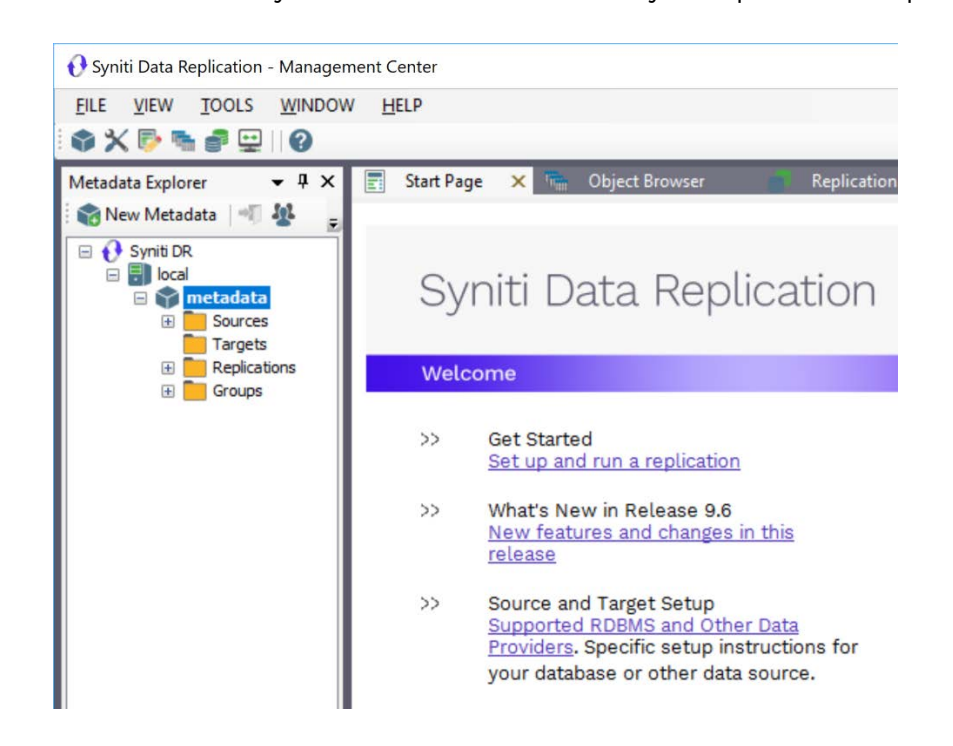

- 3. In the Metadata Explorer, expand the metadata node to view the **Sources** and **Targets** nodes.
- 4. Select the **Sources** node.

5. From the right mouse button menu, choose **Add New Connection**.

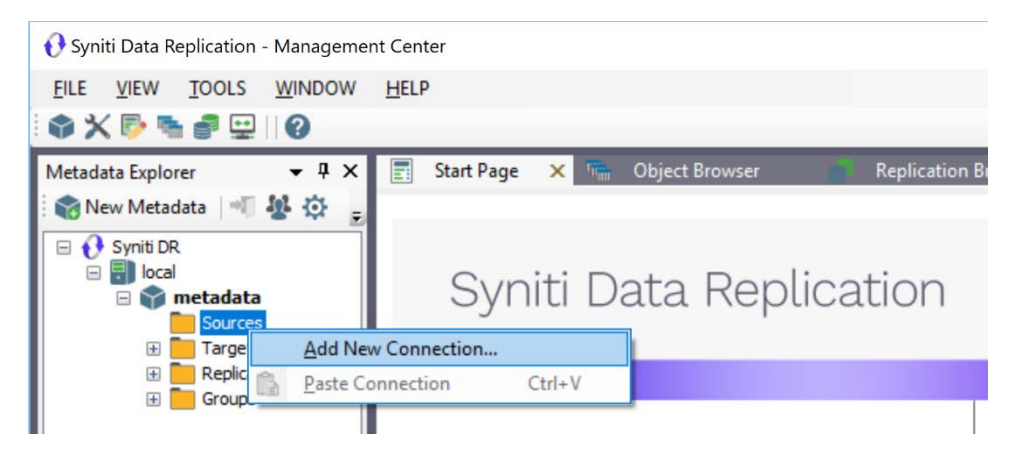

- 6. In the Source Connection Wizard, follow steps to add a connection string and test the connection to the database.
- 7. Check the User's Guide **Database Access Providers and Supported Databases** page to verify what value to enter in the **Assembly** field.

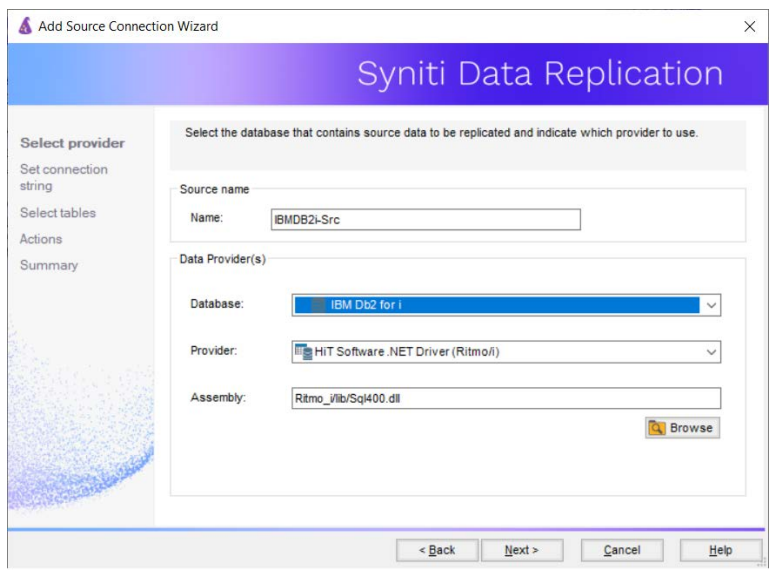

8. In the **Set Connection String** screen, fill out the following fields:

#### **Connection Properties**

Edit at least the **Required** connection properties by clicking in the property value field and typing a new value.

**Note**: If using an Oracle 11 client, in the Data Source field, be sure to add the **Oracle Service Name** after the IP address.

- 9. In the **Setup Info** screen, click **Next** without completing any fields. This screen is used specifically for transactional replications, not refresh or snapshot replications.
- 10. Choose the tables that you plan to replicate.

11. If using Refresh mode to replicate data to Kafka, in the **Actions** screen, check the option **Launch the Add Target Connection Wizard**.

#### $-OR-$

If using Mirroring mode to replicate data to Kafka, in the **Actions** screen, check the option **Launch the Enable Transactional Replication Wizard**.

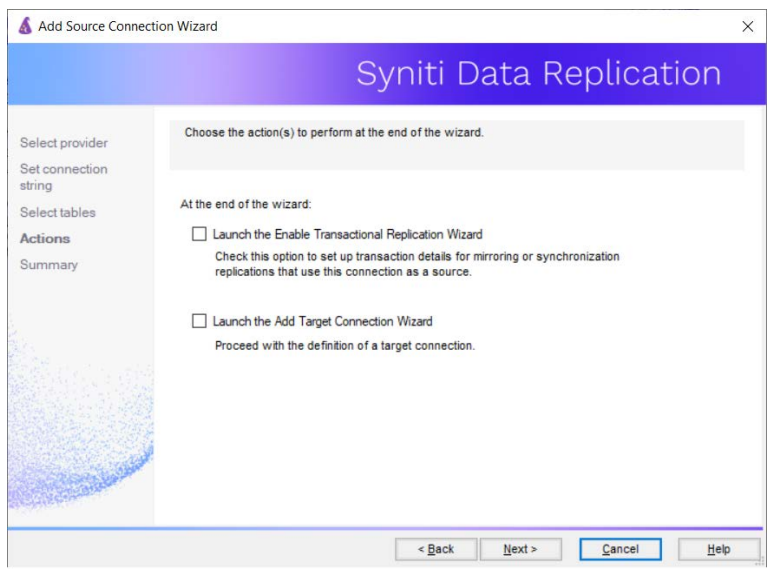

#### <span id="page-9-0"></span>2. Configure the Enable Transactional Replication Wizard

Skip this section if you are setting up a Refresh replication. Continue here if you are setting up a Mirroring replication.

This section assumes you have checked the Source Connection wizard option to launch the Enable Transactional Replication wizard. To open the wizard from the Management Center, choose the connection in the Metadata Explorer, then right-click to choose Transactional Setup > Enable...

#### In the **Enable Transactional Replication** wizard:

1. Select the type of transactional replication to use. The options depend on the source database and can include Log Reader, Log Server Agent, Triggers, plus Log Reader API (for IBM Db2 for i only.)

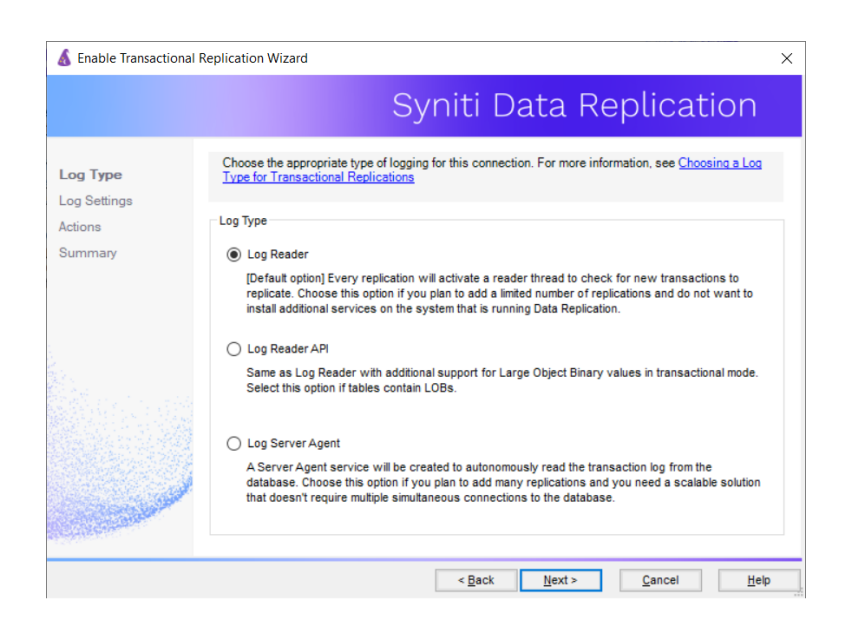

- 2. Click **Next** to enter the log settings. The fields and appropriate values depend on the database and log type. Submit a request in the [Help Center](http://support.hitsw.com/) to obtain a Setup Guide for your database.
- 7. All Log Server Agent setups require the following Agent Settings to establish details for the Windows service and log files:

#### **Log Files Folder**

An existing folder where all the intermediate binary logs files are written. The folder is also used to contain trace files.

#### **Prefix**

A prefix for all files created in the folder. This provides easy identification and management of files associated with your connection. The primary purpose for the prefix is to support the case when you configure more than one connection to use the same folder. In general, however, it is advisable to use different folders for different connections.

#### **Log File Size**

The maximum size of each binary log file in megabytes.

#### **Keep Max Files**

The maximum number of binary log files to keep. Combined with the log file size, this number needs to be large enough to make sure that all the files are read by Syniti DR before they get deleted.

#### **Trace**

Unchecked by default. When checked, enables tracing for diagnostics and problem reporting. Trace files are saved in the Log Server folder.

#### **Windows Service Name**

#### **Prefix:**

This value is provided and cannot be changed It allows you to easily identify the service in the Microsoft Windows Services tool.

#### **Name**:

Specify a unique name for the Windows service. Each connection runs its own instance of the Log Server as a Windows service.

#### **Start service after completing the wizard:**

When checked, starts the service automatically after you click **Finish** to complete the wizard.

- 8. Click **Next** to verify your settings against the source connection to the database. If any information is missing, you will not be able to proceed.
- 9. In the **Actions** screen, check the option to launch the Add Target Connection wizard.
- 10. Click **Next** to review your changes.
- 11. Click **Finish** to complete the wizard.

The source connection is now set up for transactional replications.

#### <span id="page-11-0"></span>3. Set up a Target Connection to Kafka

- 1. Select the **Targets** node.
- 2. From the right mouse button menu, choose **Add New Connection**.

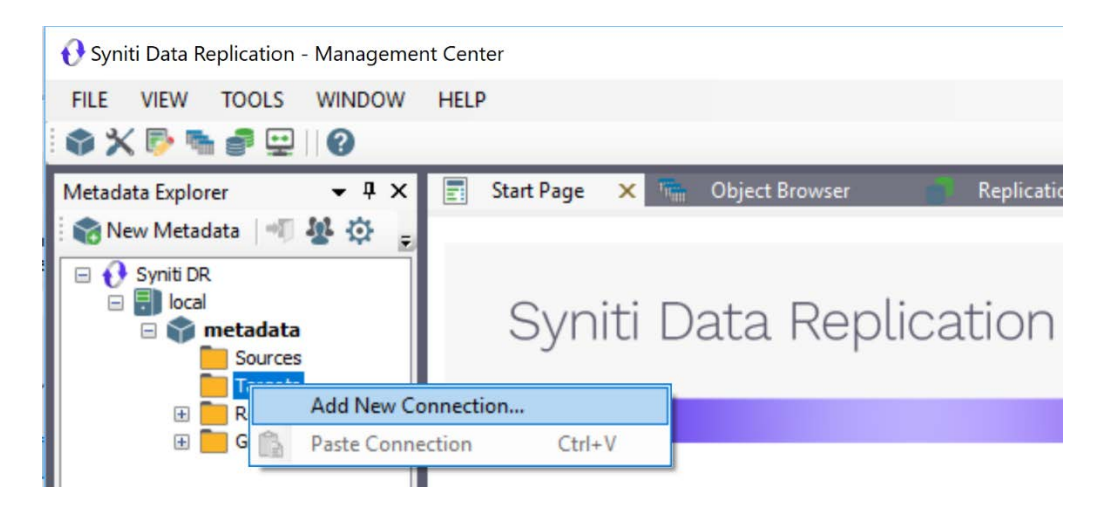

12. In the Add Target Connection Wizard **Database** field, select the Apache Kafka option. The **Provider** and **Assembly** fields are automatically filled out for you.

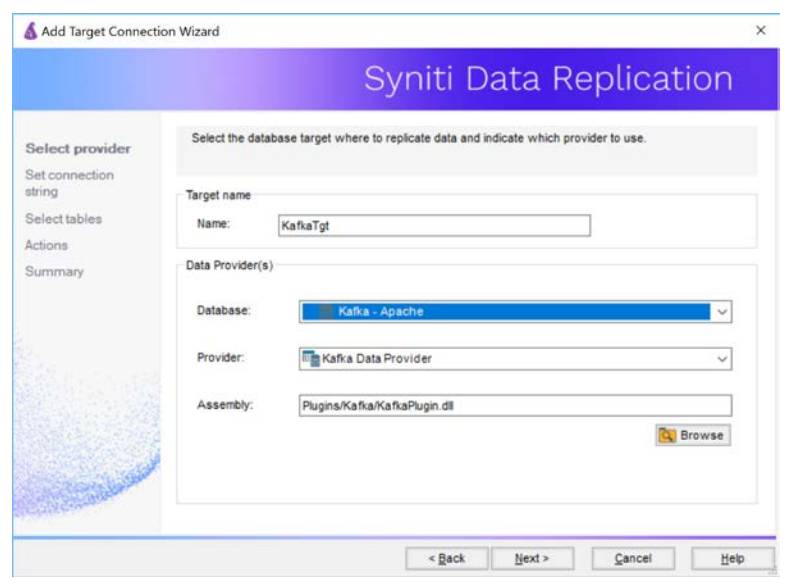

13. In the **Set Connection String** page, set properties as described in the table below.

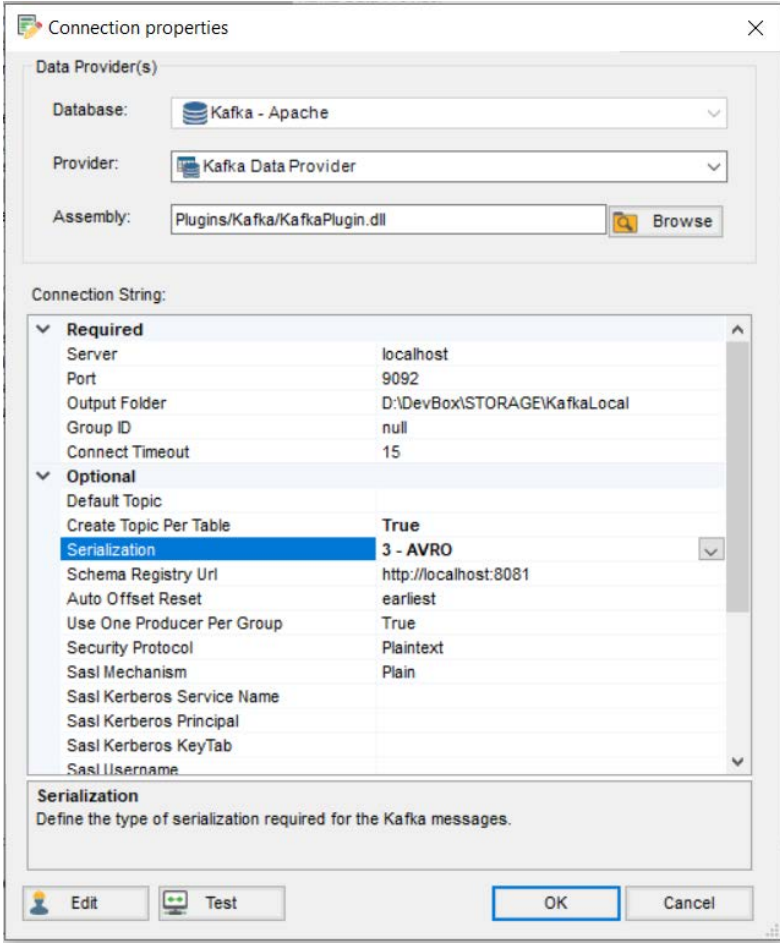

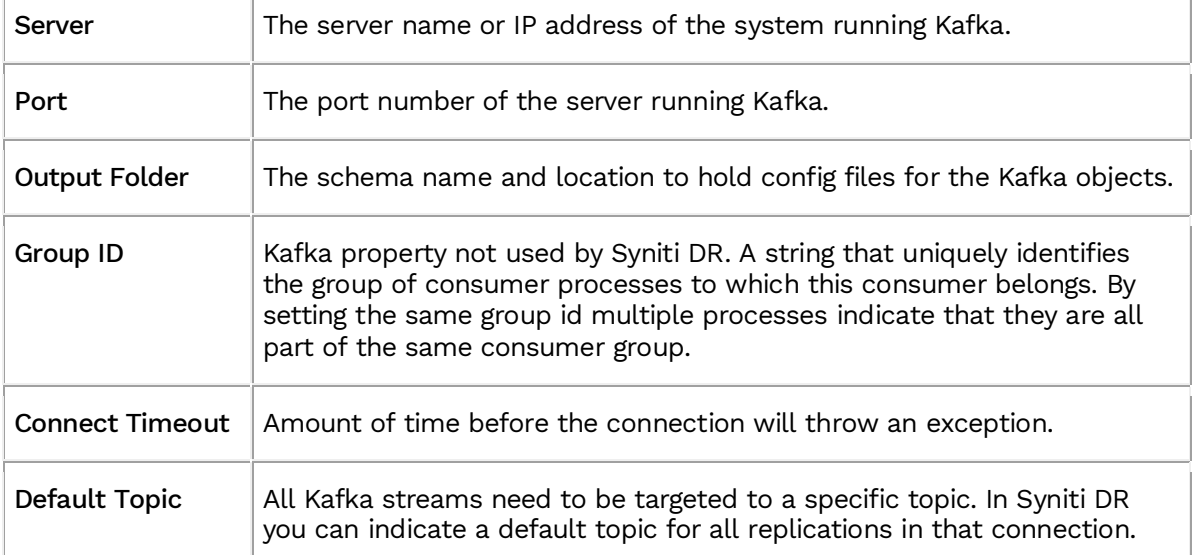

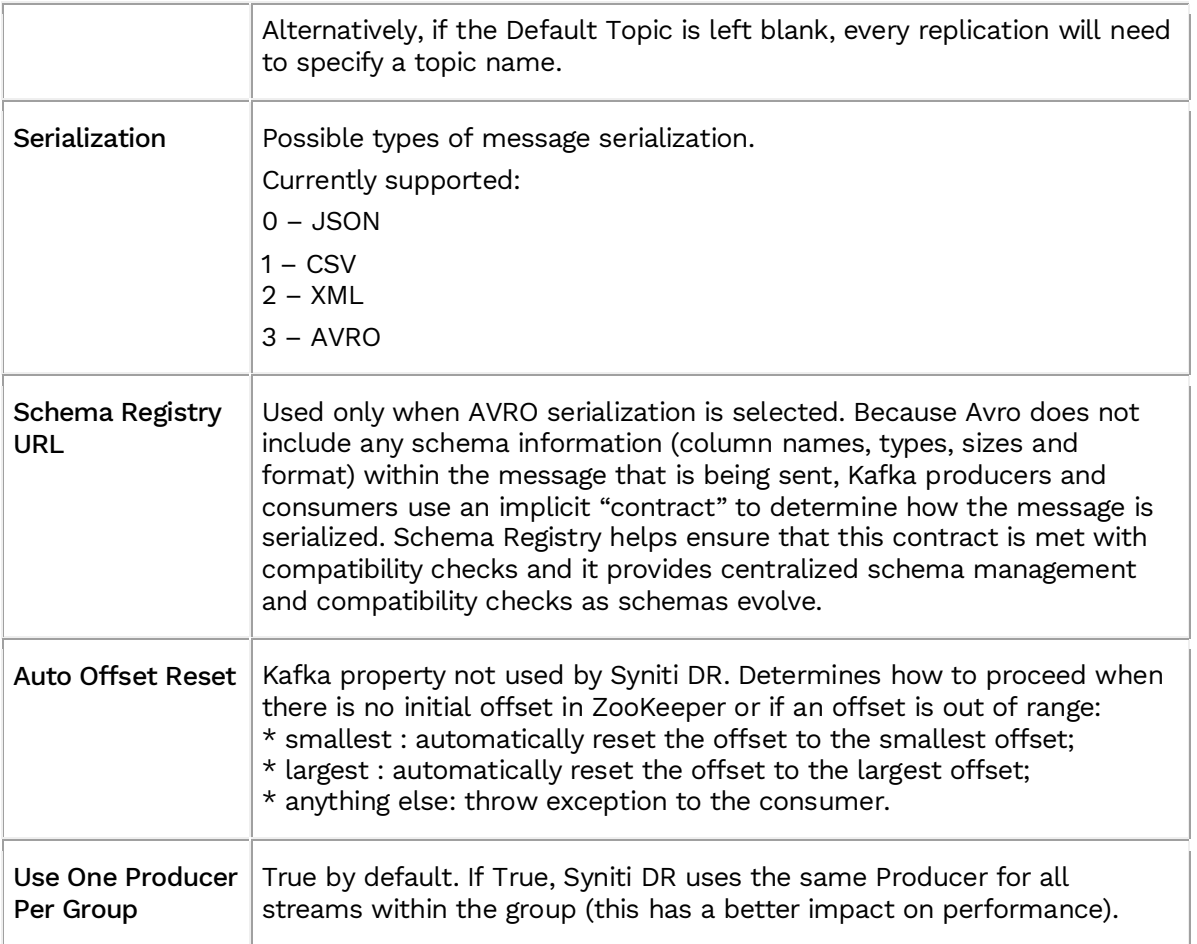

- 14. If using Kafka with Kerberos security, there are additional connection values to set. See [Using Kafka](#page-19-1)  [with Kerberos](#page-19-1) below.
- 15. Click **Next** to display the **Select tables** page.

At this point, there is no text output structure available to display. You can add the information after completing the Target Connection wizard.

- 16. Click **Next** to display the **Summary** page.
- 17. Click **Finish** to complete the wizard.

#### <span id="page-14-0"></span>3. Add Table Information to the Target Connection

The target connection is displayed in the Metadata Explorer, but you still need to add the file representation for source table data so that when you create replications below, you can specify a source table and target "file."

- 1. In the Metadata Explorer, expand the source connection you created above.
- 2. Select and drag a source table to the target file connection.

- 3. The Create Target Table wizard is displayed. Although you are not actually creating tables, you can use this wizard to create a representation of the data.
- 4. In the **Source Connection** screen, you should see the source table you selected above.
- 5. Click **Next** to display the **Target Connection** screen.
- 6. Verify that the screen displays the correct target connection name, and table name.
- 7. Click **Next** to review the table structure. At this point, you can modify data types, null values and so on, if you want to modify the data eventually sent to a file.
- 8. Click **Next** to display the **SQL Script** screen.

The contents of this screen are inactive because there is no editable SQL script to create a table. Instead, Syniti DR outputs the table information to a file.

- 9. Click **Next** to display the **Summary** screen.
- 10. Click **Finish** to create the table representation in the Metadata Explorer.
- 11. Click **Yes** to add the table name to the target connection entry in the Metadata Explorer
- 12. Repeat steps 2 through 11 for each source table that you want to replicate to a file.

At the end of this process, you should have a list of table representations under the target connection in the Metadata Explorer. The only difference between these and relational database tables in the display is that, if you select the table and edit the Properties, there is a new property called **Topic Name**:

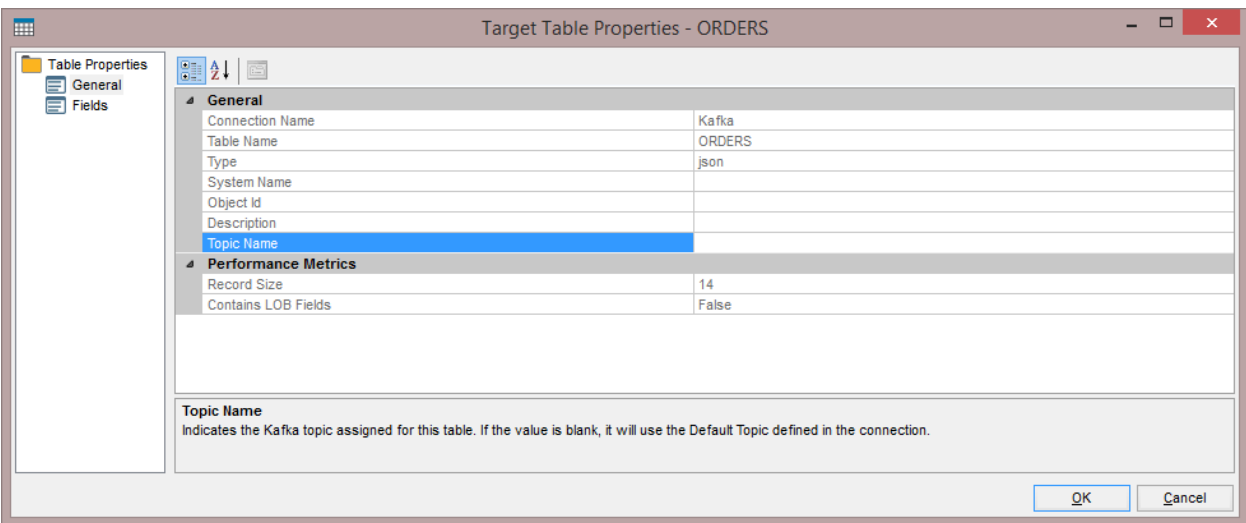

**Topic Name** can be edited. If blank, Syniti DR uses the **Default Topic** property of the connection to determine to which topic to deliver the messages. Otherwise, it uses the topic indicated in this field.

Note that if you replicate a table that has a blank topic both here and in the connection, the Data Replicator generates an error and disables the replication.

Copyright © 2021 BackOffice Associates, LLC d/b/a Syniti. All rights reserved. This document contains confidential and proprietary information and reproduction is prohibited unless authorized by Syniti. Names appearing within the product manuals may be trademarks of their respective owners.

#### <span id="page-16-0"></span>4. Define Replications

- 1. Expand the Metadata Explorer tree to display the table that contains the data you want to replicate.
- 2. Select the table.
- 3. From the right mouse button menu, choose Replication then Create New Replicaton....
- 4. In the Define Replication Type screen, type a name to identify the replication.
- 5. Optionally provide a description of the replication.
- 13. In the **Replication Mode** area, choose **Refresh** or **Continuous Mirroring**.

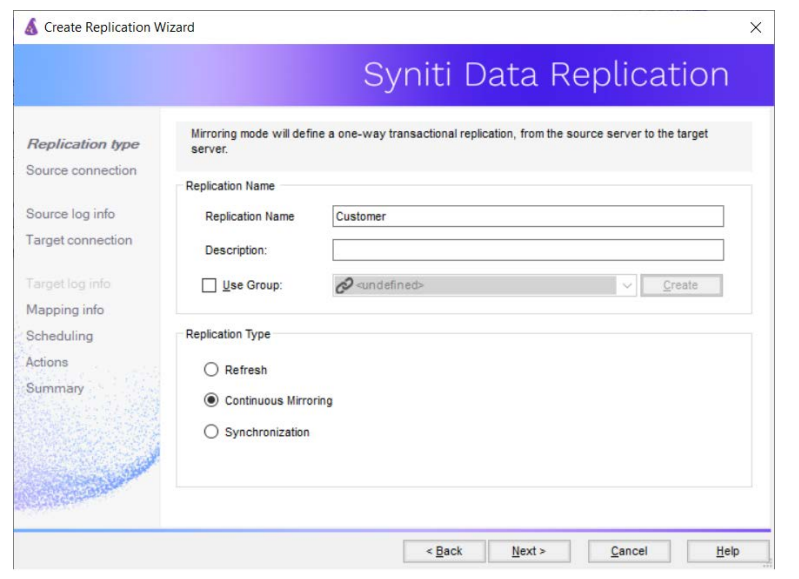

14. Click **Next** to go to the **Select Source Connection** screen.

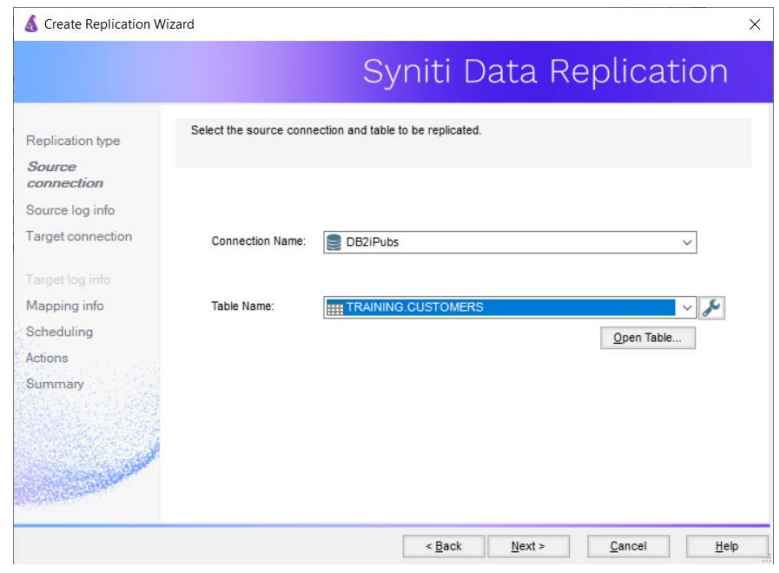

- 15. Choose the source connection name from the drop-down list that includes all the source connections you have created in Syniti DR.
- 16. Choose the table that you want to replicate from the drop-down list.
- 17. If you want more information about the table before proceeding, click **Open Table...**.
- 18. Click **Next** to go to the **Source Log Info** screen.

Complete the fields in this screen only if you are setting up a mirroring replication. The fields displayed depend on the source database log type.

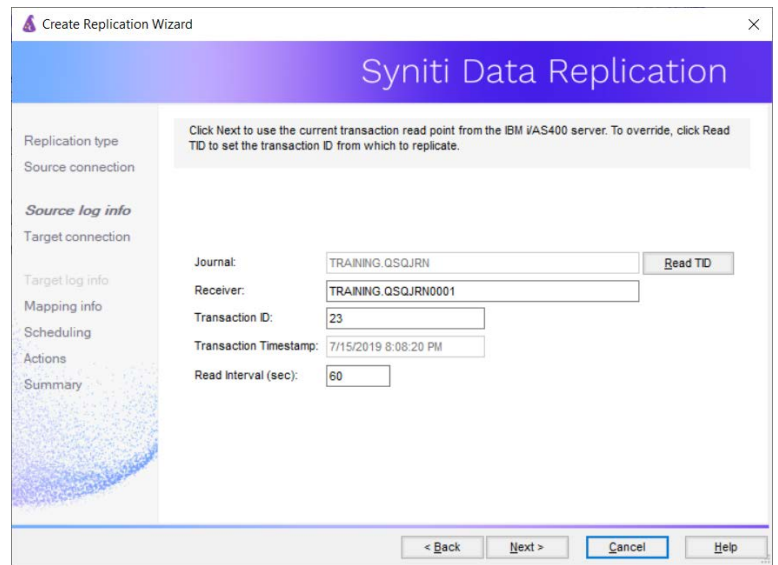

19. Click **Next** to go to the **Select Target Connection** screen.

- 20.Choose the target connection for text output from the drop-down list that includes all the target connections you have created in Syniti DR.
- 21. Choose the data set you want to replicate from the drop-down list. If the drop-down list is empty, exit the wizard and add or create a target data set.
- 22.Click **Next** to go to the **Set Mapping Info** screen.

Source columns and target data with the same name are automatically mapped.

23.Click **Next** to go to the **Scheduling** screen.

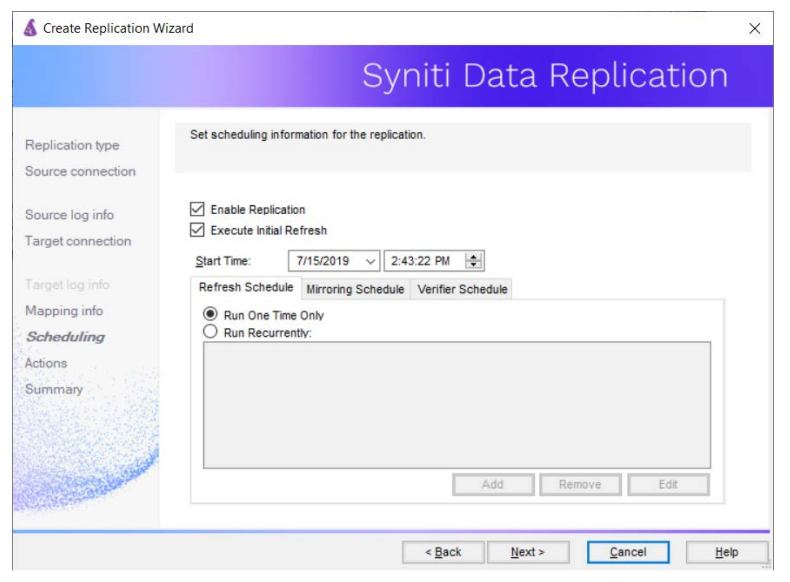

- 24.Make sure the **Enable Replication** option is checked. This is required for the replication to run.
- 25.Set a start time for the replication. The **Start Time** field indicates the time at which the Data Replicator will begin considering the replication for execution.
- 26.Check the option to **Execute Initial Refresh**.

A full replication will be performed from the source table to the data file.

- 27.Click **Next** to go to the **Summary** screen.
- 28.Click **Finish** to complete the wizard.

### <span id="page-18-0"></span>Start Replications

If you installed the Replication Agent as a service during Syniti DR setup, you just need to start the service using the ServiceMonitor program in the Windows Notification Area.

- The replication that you have scheduled should start at the specified time.
- Use the Replication Monitor tab in the Management Center to track the progress of the replication.

If you would like to set up the Replication Agent as a service:

• From the ServiceMonitor program **in the Windows Notification Area, choose Launch Service Installer**.

- Manage the service from Service Monitor program (located in the Windows Notification Area ).
- Use the Replication Monitor tab in the Management Center to track the progress of the replication.

To run the Replication Agent interactively:

- In the Windows Notification Area, select the Service Monitor icon
- From the right mouse button menu, choose **Replication Agent**, then **Start** then **Application**. The replication that you have scheduled should start at the specified time.
- Use the Replication Monitor tab in the Management Center to track the progress of the replication.

### <span id="page-19-0"></span>Stop Replications

Stop the Replication Agent from the Service Monitor in the Windows Notification Area.

### <span id="page-19-1"></span>Using Kafka with Kerberos

When using the Kerberos network authentication protocol to secure Kafka streams, you need to add certain properties to the connection string used by Syniti Data Replication, either when creating the connection to Kafka using the Create Target Connection wizard, or by later editing the connection properties. The steps below assume that you are editing the connection properties for an existing target connection to Kafka.

- 1. In the Metadata Explorer, select the Kafka target connection.
- 2. From the right mouse button menu, choose Connection Properties
- 3. In the Connection Properties dialog, scroll to the Optional section.
- 4. Set the following properties as needed for your environment. Note that these properties are Kerberos properties, not Syniti Data Replication properties. Any settings are passed directly to Kerberos as part of the connection string.

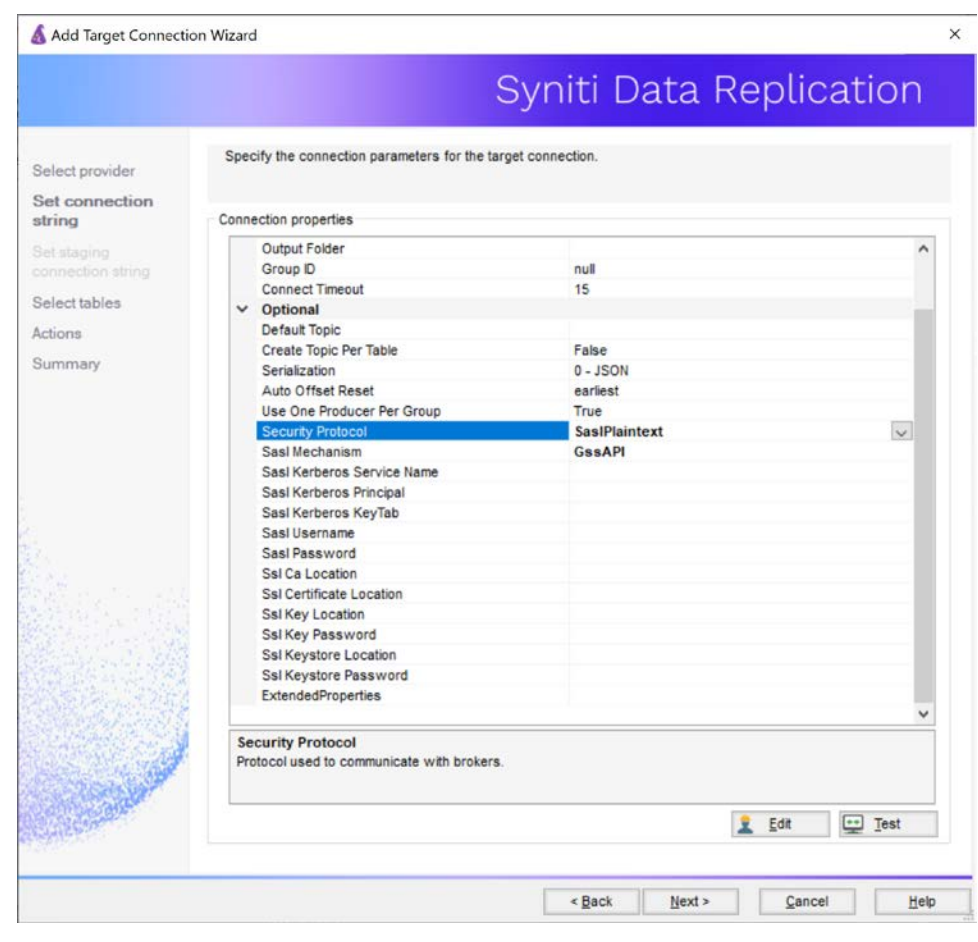

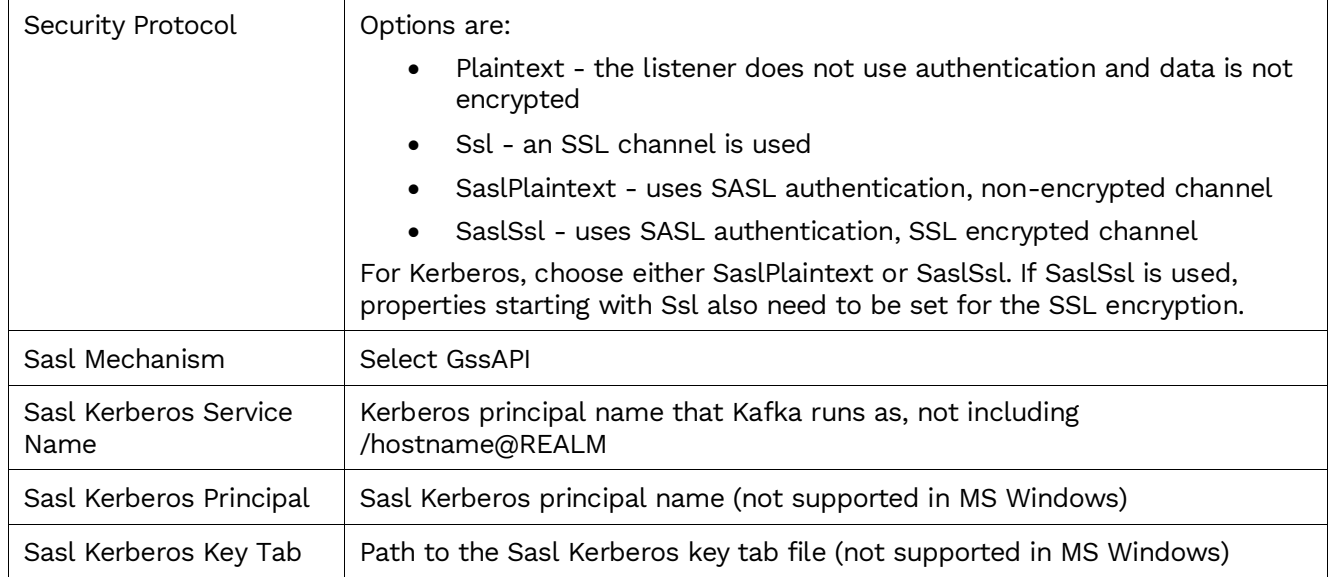